Peter Wies 1. Ausgabe, Oktober 2013

# **Excel 2013**

**Formeln und Funktionen clever nutzen**

EX2013FKT

 $\mathbb{R}^n$ 

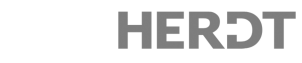

#### $\blacktriangleright\blacktriangleright\blacktriangleright\blacktriangleright$  and  $\blacktriangleleft$ **A**

### **2.3 Ausgewählte Funktionen über eine Optionsschaltfläche eingeben**

#### **Die Funktion SUMME nutzen**

#### **Spalten- und Zeilensummen ermitteln**

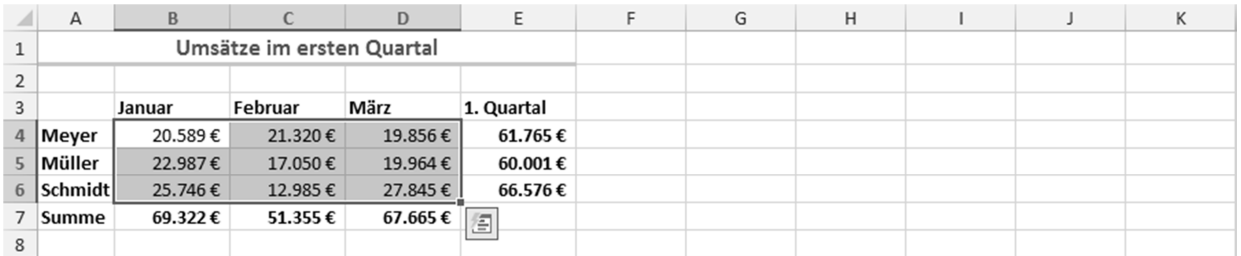

Sie möchten beispielsweise in der abgebildeten Tabelle in Zeile 7 die monatlichen Gesamtumsätze mithilfe von **Spaltensummen** addieren.

- **Markieren Sie den Zellbereich, den Sie summieren möchten.** Im Beispiel markieren Sie den Zellbereich B4:D6.
- Klicken Sie auf die eingeblendete Optionsschaltfläche  $\Box$
- ► Klicken Sie auf *ERGEBNISSE* ① und klicken Sie anschließend auf die Schaltfläche ②.

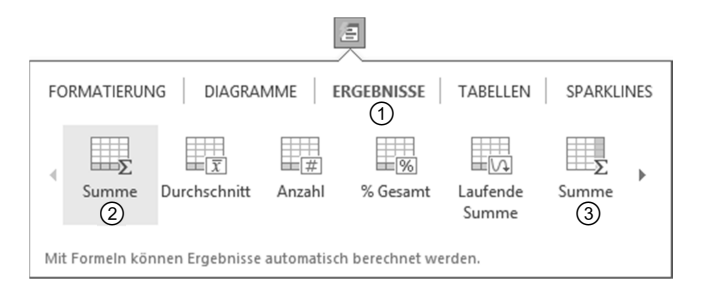

Über die Schaltfläche können Sie in der oben abgebildeten Tabelle in Spalte E die Summen der jeweiligen Quartalsumsätze mithilfe von **Zeilensummen** ermitteln.

#### **Laufende Spalten- und Zeilensummen berechnen**

Sie haben beispielsweise in der unten abgebildeten Tabelle für jeden Monat die Anzahl der Besucher Ihrer Webseite erfasst. Nun möchten Sie in Zeile 3 mithilfe einer **laufenden Spaltensumme** für die einzelnen Monate ermitteln, wie viele Besucher Ihre Webseite bis dato insgesamt hatte.

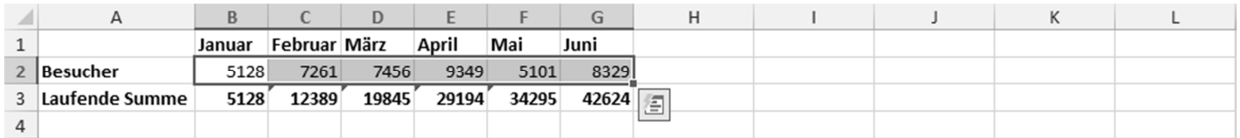

- **F** Markieren Sie den Zellbereich, für den Sie eine laufende Summe berechnen möchten. Im Beispiel markieren Sie den Zellbereich B2:G2.
- **► Klicken Sie auf** *E***, wählen Sie** *ERGEBNISSE* © und klicken Sie anschließend auf die Schaltfläche ②.

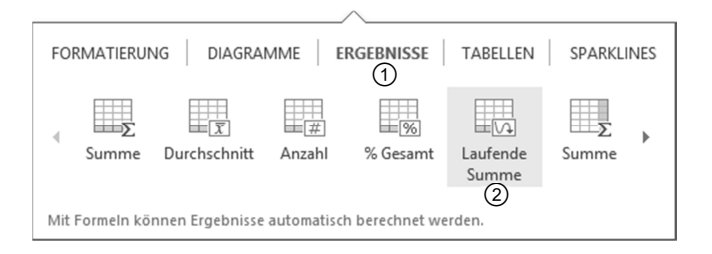

**DIAGRAMME** 

Mit Formeln können Ergebnisse automatisch berechnet werden.

Summe

Durchschnitt

**EORMATIERLING** 

鸭

Laufende

Summe

 $\overline{4}$ 

Mithilfe einer **laufenden Zeilensumme** können Sie in der rechts unten abgebildeten Tabelle in Spalte C für die einzelnen Monate ermitteln, wie viele Besucher Ihre Webseite bis dato insgesamt hatte:

- **Markieren Sie den Zellbereich, für den Sie eine laufende Summe berechnen möchten (im Beispiel** den Zellbereich B2:B7), und klicken Sie auf
- **▶ Wählen Sie ERGEBNISSE** ①, klicken Sie am rechten Rand der eingeblendeten Liste auf ▶ und klicken Sie anschließend auf die Schaltfläche 2.

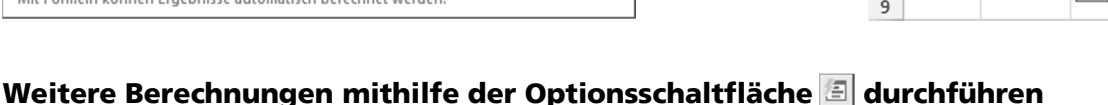

 $rac{Summe}{2}$ 

Laufende

Ħ

**SDARKLINES** 

**TARELLEN** 

H.

% Gesamt

Sie möchten beispielsweise in der unten abgebildeten Tabelle für das erste Quartal die durchschnittlichen monatlichen Umsätze in Zeile 5 bzw. Spalte E mit der Funktion MITTELWERT berechnen.

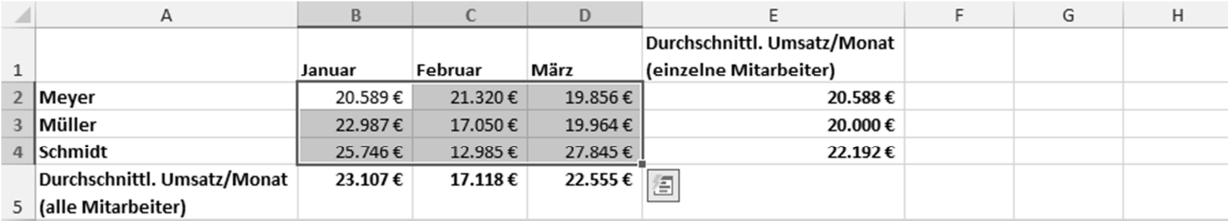

So berechnen Sie in Zeile 5 die durchschnittlichen monatlichen Umsätze für alle Mitarbeiter:

①

Ħ,

Anzahl

ERGEBNISSE

- **Markieren Sie den Zellbereich B2:D4 und klicken Sie auf**  $\Box$ **.**
- **Klicken Sie in der eingeblendeten Liste auf** *ERGEBNISSE* <sup>(1)</sup> und anschließend auf die Schaltfläche 2.

Um in Spalte E die durchschnittlichen monatlichen Umsätze für die einzelnen Mitarbeiter zu berechnen, gehen Sie so vor:

- **Markieren Sie den Zellbereich B2:D4 und klicken Sie auf**  $\Box$ **.**
- ▶ Wählen Sie *ERGEBNISSE* ③, klicken Sie am rechten Rand der eingeblendeten Liste auf ▶ und klicken Sie anschließend auf die Schaltfläche 4.

Wenn Sie einen Zellbereich markiert haben, können Sie über die Optionsschaltfläche auch folgende weitere Berechnungen durchführen. Klicken Sie hierzu auf **all und wählen Sie ERGEBNISSE**.

- Klicken Sie auf die Schaltfläche ⑤ bzw. auf ▶ und anschließend auf die Schaltfläche , um die Anzahl der Werte in den einzelnen **Spalten** bzw. **Zeilen** des markierten Bereichs mithilfe der Funktion ANZAHL2 zu berechnen.
- Klicken Sie auf die Schaltfläche  $\oslash$  bzw. auf  $\blacktriangleright$  und anschließend auf die Schaltfläche ®, um die jeweiligen prozentualen Anteile am Gesamtergebnis für die einzelnen **Spalten** bzw. **Zeilen** zu ermitteln.

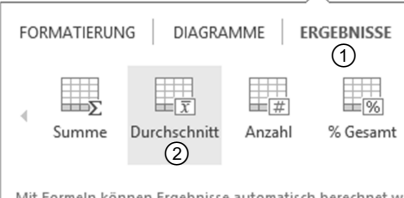

 $\, {\bf B} \,$ 

5128

7261

7456

9349

5101

8329

 $\mathcal{C}$ 

5128

12389

19845

 $2010A$ 

34295

42624

Besucher Laufende Summe

衙

A

 $\mathbf{1}$  $\overline{2}$ Januar

 $\overline{3}$ Februa

 $\overline{4}$ März

 $\sqrt{5}$ 

 $\overline{6}$ | Mai

 $\overline{7}$ luni

8

 $\overline{q}$ 

April

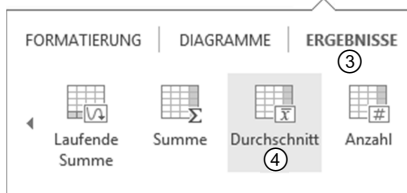

Mit Formeln können Ergebnisse automatisch berechnet we

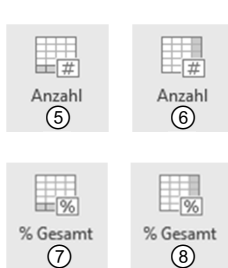

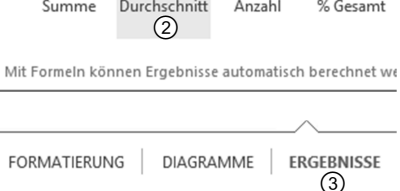

**B**

### **7.6 Zufallszahlen automatisch generieren**

#### **Beispiel: Sortierte Fragen in zufälliger Reihenfolge wiedergeben**

Als Excel-Trainer möchten Sie am Ende eines eintägigen Trainings Verständnisfragen zu den vermittelten Inhalten stellen. Ihnen liegt eine Liste mit 21 Fragen vor, die jedoch nach den jeweiligen Unterrichtsstunden sortiert ist.

Da Sie die entsprechenden Fragen in keiner spezifischen Reihenfolge stellen möchten, soll die Sortierung der Fragenliste beliebig sein. Hierzu nutzen Sie die Funktion ZUFALLSBEREICH.

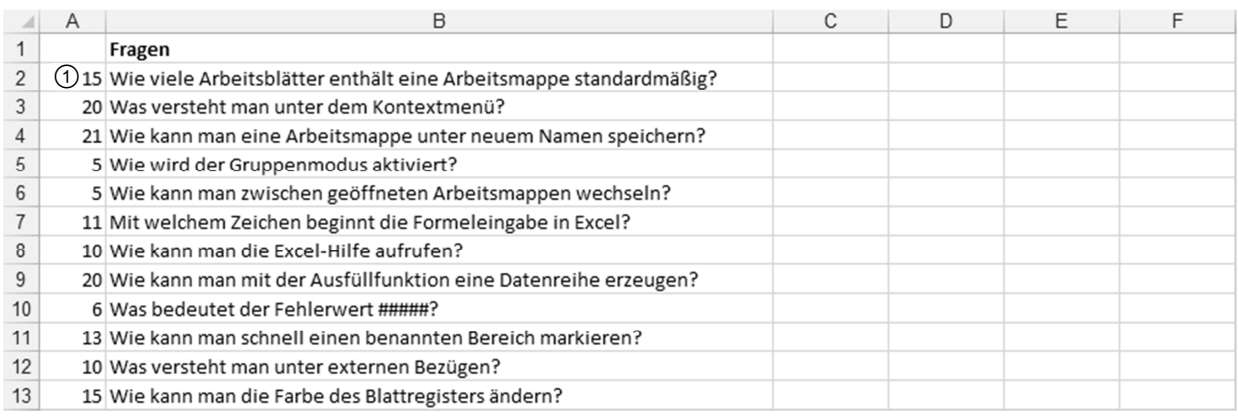

*Zufällige Reihenfolge der Listeneinträge herstellen* 

#### **Lösung**

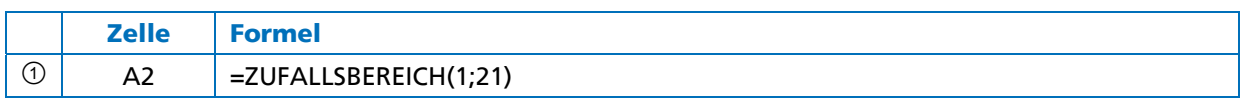

Sie können die Tabelle nach Spalte A sortieren, z. B. über (Register *DATEN*, Gruppe *Sortieren und Filtern*).

#### **Funktion und Syntax**

**ZUFALLSBEREICH(***Untere\_Zahl***;***Obere\_Zahl***)** 

Die Funktion ZUFALLSBEREICH liefert eine zufällige ganze Zahl innerhalb des in den Argumenten festgelegten Bereichs.

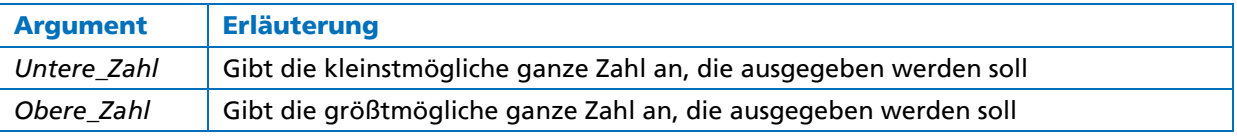

- 
- Die Ergebnisse der Funktion ZUFALLSBEREICH werden immer wieder neu berechnet, z. B. wenn eine Zelle auf dem aktuellen Tabellenblatt geändert oder [F9] gedrückt wird.
- y Möchten Sie die Ergebnisse in feste Werte umwandeln, kopieren Sie die entsprechenden Zellen in die Zwischenablage (z. B. mit  $[Sing]$  $[C]$ ). Sie fügen den Inhalt der Zwischenablage als feste Werte ein, indem Sie im Register *START* in der Gruppe *Zwischenablage* auf den unteren Bereich der Schaltfläche *Einfügen*   $\oslash$  klicken und im geöffneten Listenfeld auf den Eintrag  $\oslash$  klicken.

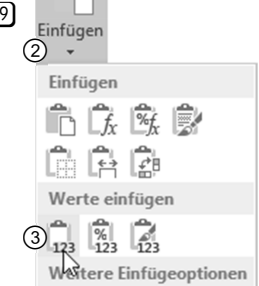

#### **Verwandte Funktion**

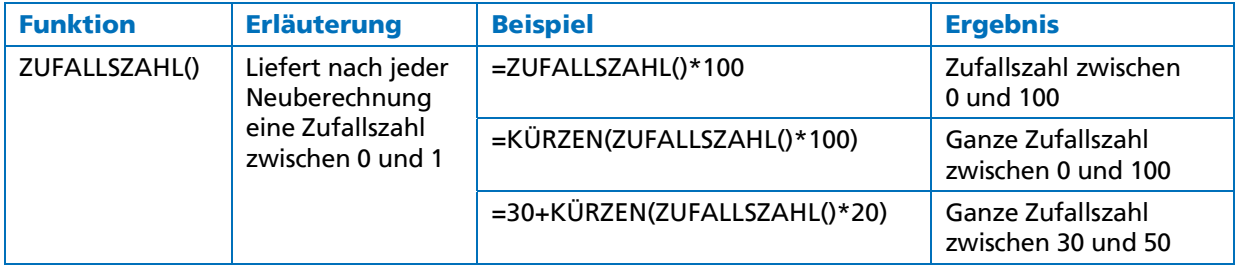

#### **7.7 Anzahl verschiedener Kombinationsmöglichkeiten ermitteln**

#### **Beispiel: Anzahl möglicher Skatblätter berechnen**

In einer Illustrierten wird im Rahmen eines Mathematiktests gefragt, wie viele unterschiedliche Kartenzusammenstellungen sich für einen Skatspieler direkt nach dem Austeilen der Karten ergeben können.

- y Beim Skat erhält jeder Spieler 10 Karten.
- **Ein Skatblatt besteht aus 32 Karten.**

Sie nutzen die Funktion KOMBINATIONEN, um dieses Problem zu lösen.

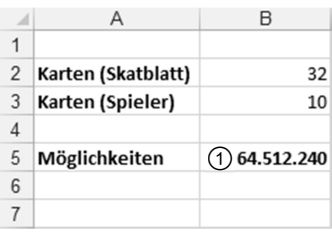

*Kombinationen berechnen* 

#### **Lösung**

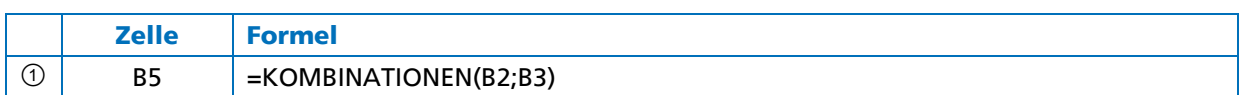

#### **Funktion und Syntax**

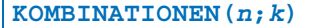

Die Funktion KOMBINATIONEN berechnet die Anzahl möglicher Kombinationen von k Elementen aus einer Menge von n Elementen.

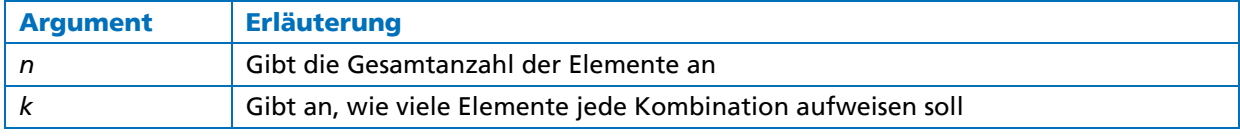

#### **Verwandte Funktion**

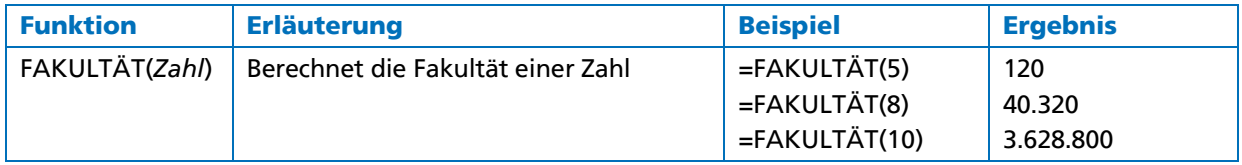

**B**

**B**

**Funktionen**

## **8 Statistische Funktionen**

**++** MIN **++** MAX **++** ANZAHL **++** ANZAHL2 **++** ANZAHLLEEREZELLEN **++** ZÄHLENWENN **++** ZÄHLENWENNS **++** HÄUFIGKEIT **++** MODUS.EINF **++**  MODALWERT **++** MITTELWERT **++** GEOMITTEL **++** MEDIAN **++** MITTELWERTWENN **++** MITTELWERTWENNS **++** STABW.N **++** STABWN **++** VAR.P **++** VARIANZEN **++** STABW.S **++** STABW **++** VAR.S **++** VARIANZ **++** RANG.GLEICH **++** RANG **++** KGRÖSSTE **++** KKLEINSTE **++** TREND **++** VARIATION **++**

### **8.1 Minimalen und maximalen Wert ermitteln**

#### **Beispiel: Minimalen und maximalen Benzinverbrauch berechnen**

Sie haben im letzten Jahr für Ihr Auto in einer Excel-Tabelle die abgebildete Benzinkostenübersicht erstellt.

Sie möchten nun aus den aufgelisteten Verbrauchswerten den geringsten und den höchsten Benzinverbrauch errechnen.

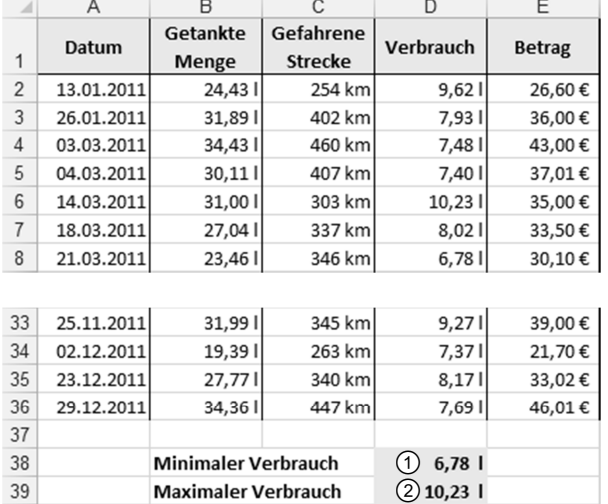

Hierzu setzen Sie die Funktionen MIN und MAX ein.

### **Lösung**

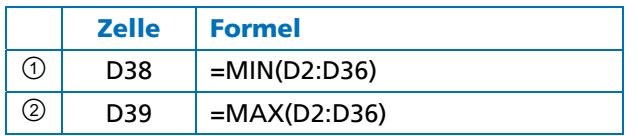

#### **Funktionen und Syntax**

**MIN(***Zahl1***;***Zahl2***;***…***)** 

Die Funktion MIN liefert den kleinsten Wert einer Zahlenreihe.

**MAX(***Zahl1***;***Zahl2***;***…***)** 

Die Funktion MAX liefert den größten Wert einer Zahlenreihe.

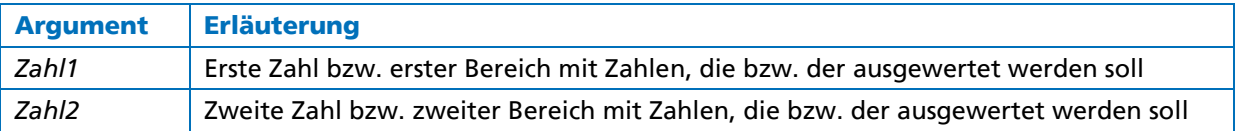

- y Sie können bei den Funktionen MIN und MAX jeweils bis zu 255 Argumente angeben.
- y Die Funktionen MIN und MAX lassen sich schnell einfügen, indem Sie beispielsweise im Register *START* in der Gruppe *Bearbeiten* auf den Pfeil der Schaltfläche ∑<sup>∗</sup> klicken und in der geöffneten Liste den Eintrag für die entsprechende Funktion wählen.

### **8.2 Anzahl von Zahlen und Texteinträgen ausgeben**

#### **Beispiel: Aufrufe einer Webseite auswerten**

Ihre Firma vertreibt einen Teil ihrer Waren mithilfe eines Onlineshops. Bei der betreffenden Webseite wird automatisch für jeden Tag erfasst, wie oft die Seite aufgerufen wurde und wie viele Artikel je Aufruf bestellt wurden.

Sie möchten nun die entsprechenden Daten der letzten drei Tage dahin gehend auswerten, wie oft die Webseite aufgerufen wurde, ohne dass der betreffende Besucher etwas bestellt hat.

Hierzu nutzen Sie die Funktionen ANZAHL und ANZAHL2.

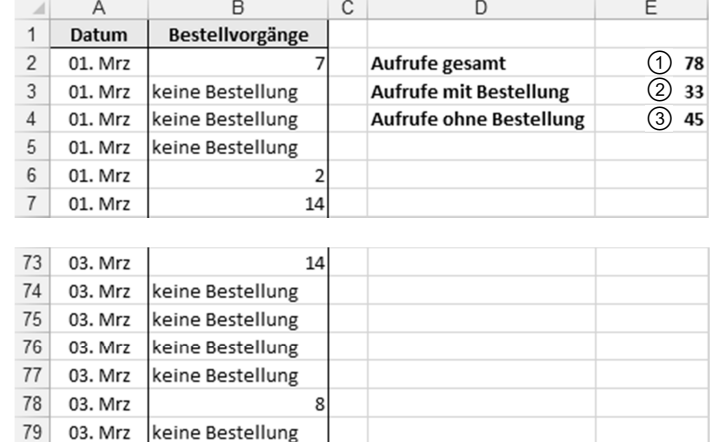

#### *Webauftritt analysieren*

#### **Lösung**

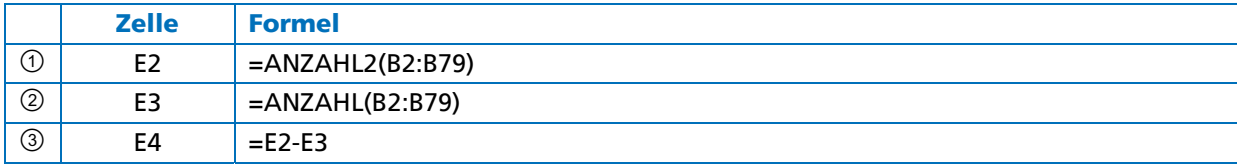

#### **Funktionen und Syntax**

**ANZAHL(***Wert1***;***Wert2;…***)** 

Die Funktion ANZAHL liefert die Anzahl der **Zahlen** in der Argumentenliste.

**ANZAHL2(***Wert1***;***Wert2;…***)** 

Die Funktion ANZAHL2 gibt die Anzahl der **Werte** (= beliebige Daten) in der Argumentenliste an. Zellen ohne Inhalt werden dabei nicht berücksichtigt.

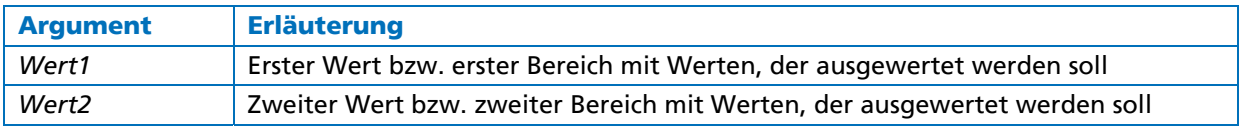

- Sie können bei den Funktionen ANZAHL und ANZAHL2 jeweils bis zu 255 Argumente angeben.
- y Die Funktion ANZAHL lässt sich schnell einfügen, indem Sie beispielsweise im Register *START* in der Gruppe *Bearbeiten* auf den Pfeil der Schaltfläche klicken und in der geöffneten Liste den Eintrag für die entsprechende Funktion wählen.

#### **Verwandte Funktion**

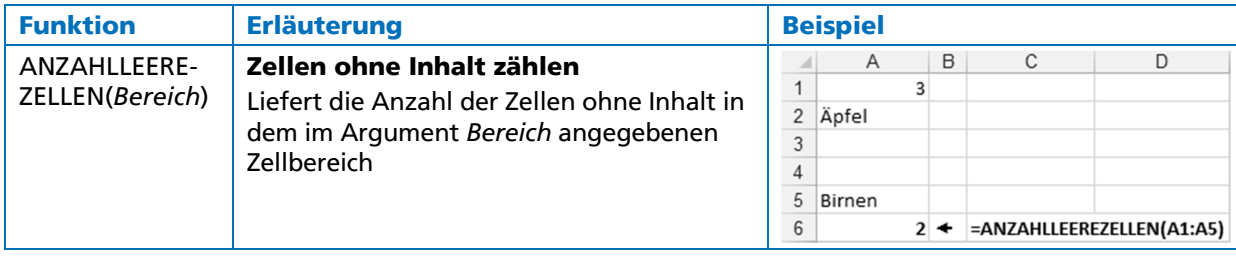

**8**

ŭ.